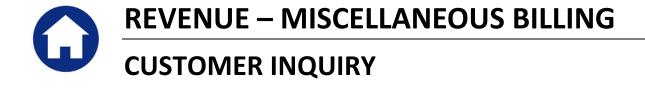

This document will explore the various ways to review and research Customer data. This document does not cover how to create or edit customers.

# **TABLE OF CONTENTS**

| 1. | ABC   | DUT THE CUSTOMER QUERY SCREEN           | 2   |
|----|-------|-----------------------------------------|-----|
|    | 1.1.  | To Search for a Customer                | 2   |
| 2. | ABC   | DUT CUSTOMER ADDRESSES                  | 7   |
|    | 2.1.  | About the Parcel Address                | 7   |
|    | 2.2.  | About the Service Address               | 8   |
|    | 2.3.  | About the Mailing Address               | ç   |
| 3. | ABC   | DUT SUBSCRIPTIONS                       | 10  |
|    | 3.1.  | Current Subscriber                      | 10  |
|    | 3.2.  | Former Subscriber                       | 11  |
| 4. | ABC   | DUT ATTACHMENTS                         | .11 |
|    | 4.1.  | Add Attachment                          | 11  |
|    | 4.2.  | View Attachment                         | 12  |
|    | 4.3.  | Email Attachment                        | 13  |
|    | 4.4.  | Remove Attachment                       | 14  |
| 5. | ABC   | OUT BILL HISTORY                        | 15  |
|    | 5.1.  | Issue a List of Bills for this Customer | 16  |
| 6. | ABC   | DUT ALL TRANSACTIONS FOR A CUSTOMER     | 17  |
| 7. | ABC   | OUT OTHER ADDITIONAL FIELDS TO DISPLAY  | 17  |
|    | 7.1.  | Issue a History List                    | 18  |
|    | 7.2.  | Issue a Summary List                    | 19  |
| 8. | ABC   | DUT CUSTOMER NOTES                      | 20  |
|    | 8.1.  | Add a Note                              | 21  |
|    | 8.2.  | Email Note Now                          | 21  |
|    | 8.3.  | Delete a Note                           | 23  |
|    | 8.4.  | Report of Notes                         | 23  |
| 9. | ABC   | DUT CUSTOM FIELDS                       | 24  |
| 10 | . ABC | OUT FIELD LOGS                          | 25  |
|    | 10.1. | Edit List                               | 25  |

# 1. ABOUT THE CUSTOMER QUERY SCREEN

The Customer Query screen is a read-only tool designed to allow users to see a complete history of activity for a single customer at a time. The system provides information such as:

- Service address
- Mailing address
- Current and prior subscriptions
- Bill History for this customer
- Notes
- Reports

Using the pull down menus at the top of your screen, select Misc Billing Queries Customer Query to access the screen.

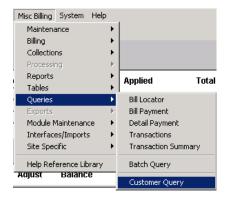

This screen will display:

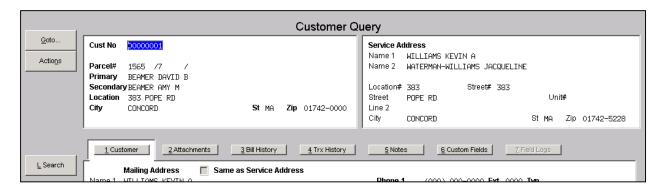

#### 1.1. To Search for a Customer

If you know the customer number you are looking for then just type int eh number and press <enter>. If you do not know that customer number but do know the name or address, then you can easily search for the customer number.

To find a Customer, click the different options to search:

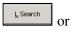

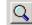

(magnifying glass) button. This will present a list of

- 1: By Service Location
- 2: By Street and Number
- 3: By Customer Name
- 4: By Mailing Address Name
- 5: By Parcel Location
- 6: By Parcel Number
- 7: By Parcel Primary Owner
- 8: By Enrolled Service

| Option               | <u>Description</u>                                                                                                    |  |  |  |  |
|----------------------|----------------------------------------------------------------------------------------------------|--|--|--|--|
| By Service Location  | To search by the House# AND Street Name of the service address, #, use the option called "1: By Service Location".                                                                        |  |  |  |  |
|                      | Click <b>FIND</b> to initiate a search. e.g., 108 BARRE yields this:                                                                                                    |  |  |  |  |
|                      | ■ By Service Location                                                                                                    |  |  |  |  |
|                      | Service Address Cust# Na                                                                                                    |  |  |  |  |
|                      | 1079 MAIN ST 00002298 10<br>108 BARRETTS MILL RD 00000657 CR                                                                                                    |  |  |  |  |
|                      | 108 BLUEBERRY LN 00005297 LEI                                                                                                    |  |  |  |  |
|                      | 108 COMMERFORD RD 00000552 BEI 108 COMMONWEALTH AV 00006367 FDF                                                                                                    |  |  |  |  |
|                      | LIOR CRESCENT RD 00002681 FCI                                                                                                    |  |  |  |  |
|                      | The data is organized by HOUSE# and then Street. This means that you will see all of the "100" house numbers across all streets listed before the "101" house numbers across all streets. |  |  |  |  |
| By Street and Number | To search by the STREET NAME of the Service Address and then the HOUSE#, use the option called "2: By Street and Number".                                                                 |  |  |  |  |
|                      | Click <b>FIND</b> to initiate a search. e.g., BARRE yields this                                                                                                    |  |  |  |  |
|                      | ■ By Street and Number                                                                                                    |  |  |  |  |
|                      | Street Street# Service Address Cust# Name                                                                                                    |  |  |  |  |
|                      | BARNES HILL RD                                                                                                    |  |  |  |  |
|                      | BARRETTS MILL RD 106 108 SHRKETTS MILL RD 00000607 CRUZIN                                                                                                    |  |  |  |  |
|                      | And the data will be organized by street name and then House # within the street name.                                                                                                    |  |  |  |  |
| By Customer Name     | To search by the NAME of the customer located at the Service Address, use the option called "3: By Customer Name".                                                                        |  |  |  |  |
|                      | Click <b>FIND</b> to initiate a search.                                                                                                    |  |  |  |  |

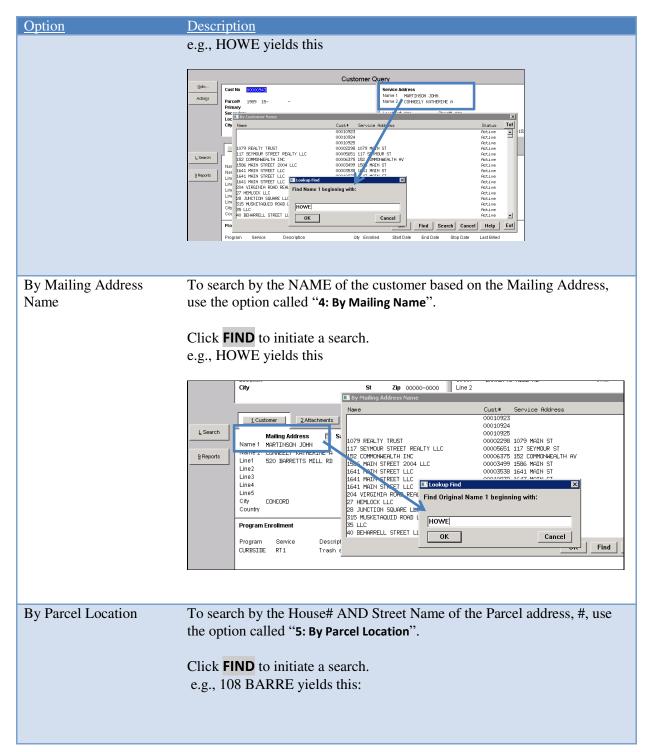

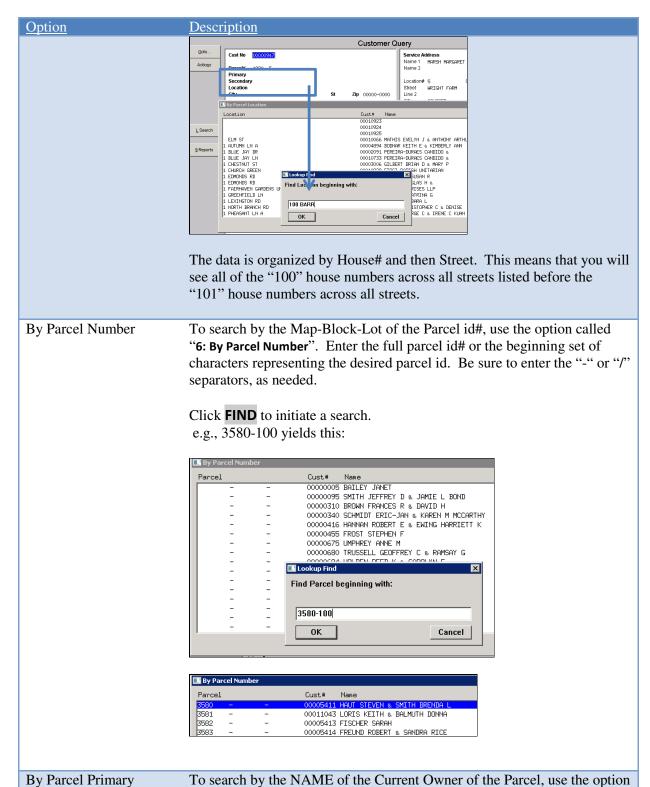

called "7: By Parcel Primary Owner". The format of the name being searched is exactly how it is entered from the Assessors office. In other words, if your assessing records maintain names by LAST, FIRST or LAST FIRST or FIRST LAST, then this is how you would need to search

Owner

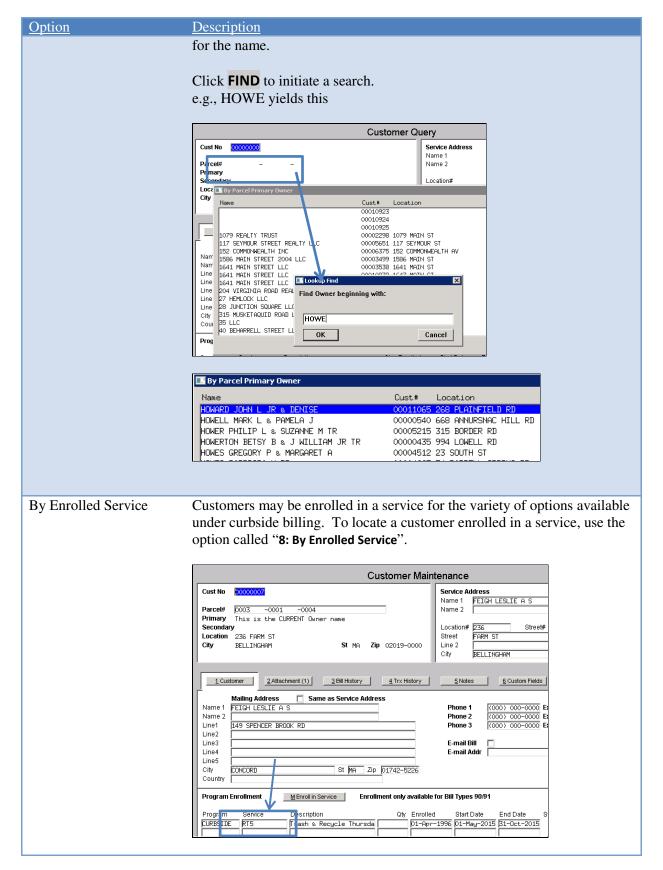

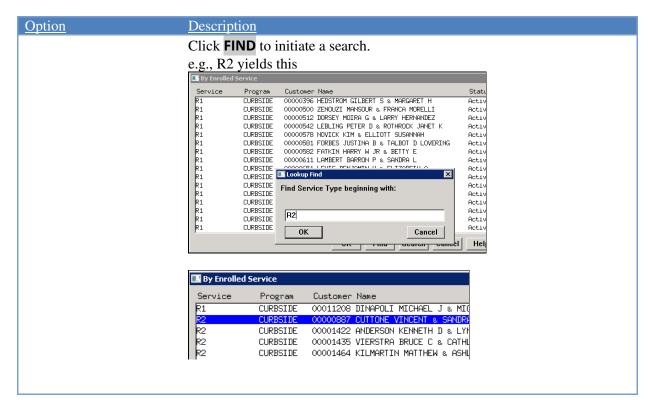

## 2. ABOUT CUSTOMER ADDRESSES

#### 2.1. **About the Parcel Address**

The parcel address is linked from the Assessing records to show the legal reference of the location. This is based on the town's Map-Block-Lot identification structure. The name of the CURRENT owner of the parcel is linked in and displayed on this screen.

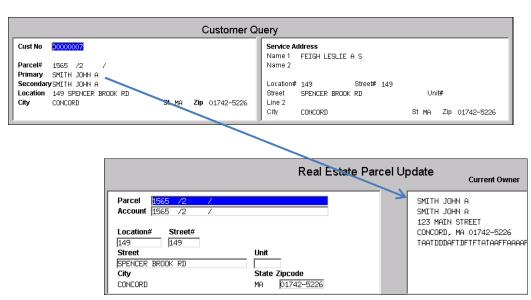

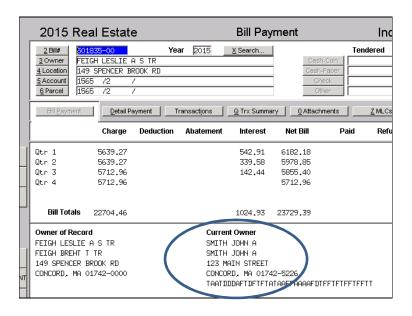

## 2.2. About the Service Address

The service address is the physical address where the curbside collection activity is performed.

If a Parcel# is entered on the Customer record, then the Service Address is defaulted from the Parcel location on file

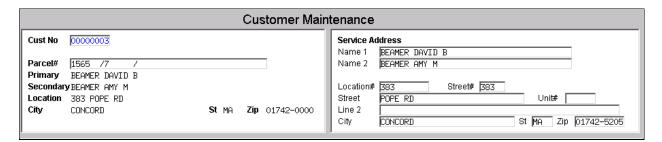

It may then be edited (to refine the address if needed), by simply typing over the data that is shown.

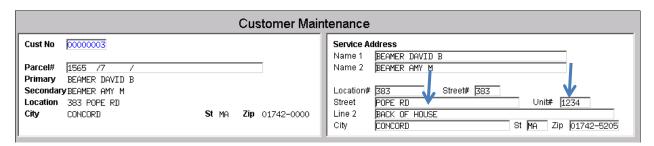

# 2.3. About the Mailing Address

The mailing address is the physical location where the bills will be delivered. This can be different than the service address and/or the parcel address.

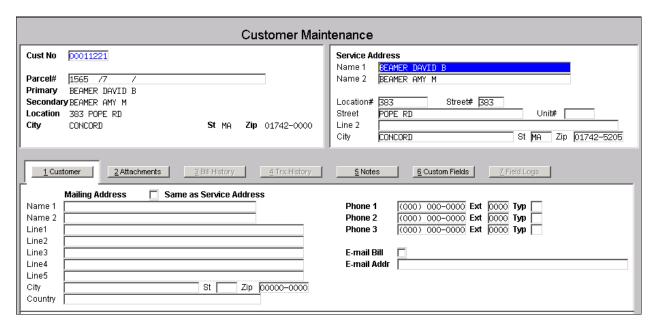

But, if you wish to set the mailing address to be the same as the service address, just click the checkbox. In doing so, the system will default the mailing address to the service address of the customer.

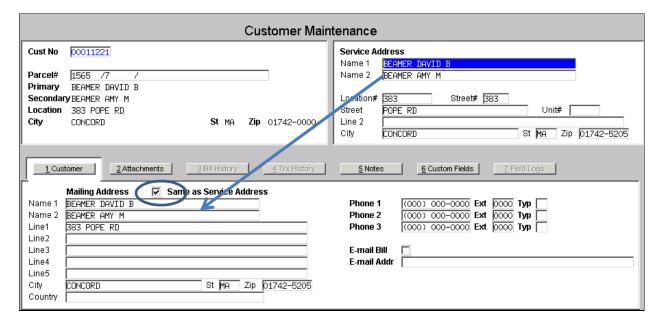

Or, the mailing address may be completely different to the parcel address and/or the service address. In this case, manually type in the Mailing Address for the customer.

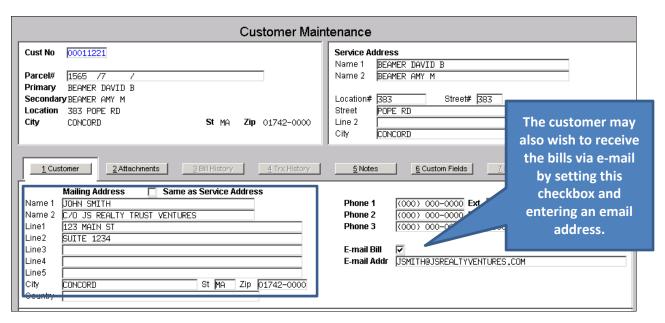

## 3. ABOUT SUBSCRIPTIONS

If the customer is enrolled in any subscription programs then they will be displayed here showing the start and end date of the last bill sent to the customer.

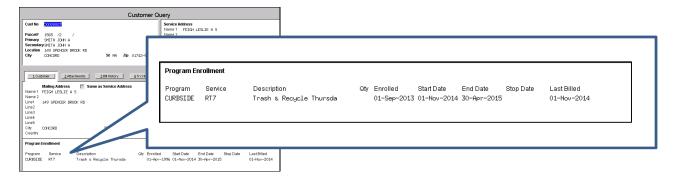

## 3.1. Current Subscriber

If the STOP DATE is null then this is a current subscriber.

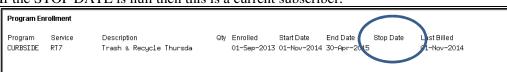

#### 3.2. Former Subscriber

If the stop date is set, they are not a current subscriber or will stop being a current subscriber at the end of the current cycle.

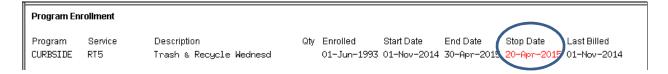

## 4. ABOUT ATTACHMENTS

An unlimited set of documents may be associated with a customer including optionally attaching bills that are generated by the system.

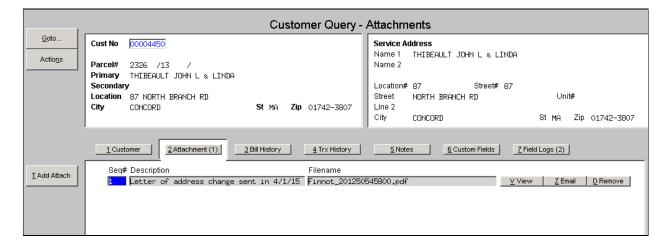

#### 4.1. Add Attachment

You may attach documents to the customer record such as correspondence.

NOTE: You need to have previously scanned and saved the document – or saved it from some other source such as an email or a flash drive. The file may NOT be stored on your local hard drive. It must be stored in a folder that is accessible via the AUC server and available to other users of the AUC application. If you need assistance with this, please contact your System Administrator to determine where you should be saving these scanned files.

In order to attach, place a scanned copy of the document on the server and click the Add Attach button. The following windows dialog box will be displayed where you can find and choose the document to be attached.

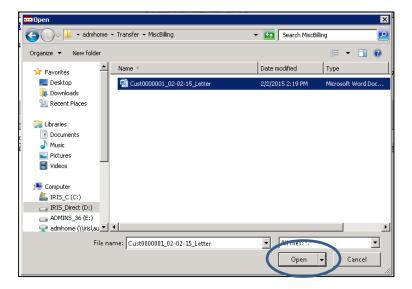

Highlight the document and select **Open** to attach.

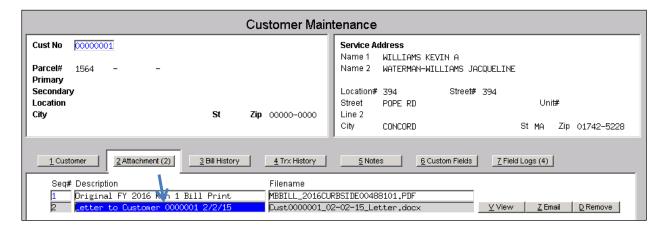

Optionally, enter a description of the document.

### 4.2. View Attachment

You may view the document that is attached. Highlight the desired document and select the View button on the right hand side of the screen. The document will be displayed.

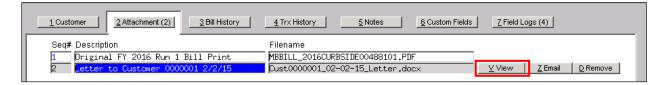

#### 4.3. Email Attachment

You may email the document to any valid email address. To do so, highlight the desired document and select the Email button on the right hand side of the screen. The following prompt will be displayed.

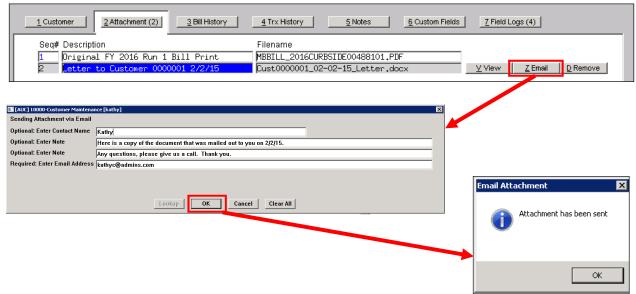

The email will look like this:

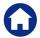

Revenue – Miscellaneous Billing

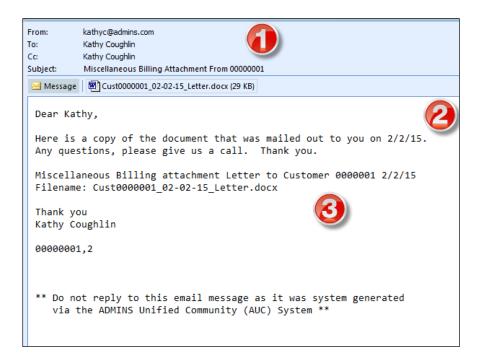

- The FROM and CC addresses are from the user who initiated the email. The email address used is from their User Profile.
- This information is from the contact name and note information entered on the prompt.
- This is email body generated from the AUC system. It contains the customer number and the date of the email. It also contains the filename of the attachment. The salutation is the name in the users User Profile.

#### 4.4. Remove Attachment

If the attachment was not added by the system it can be removed. To remove an attachment, select the attachment and click the **Remove** button.

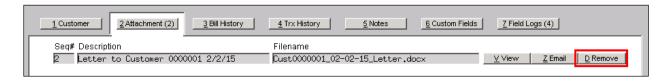

This button will only appear on attachments that were not added by the system.

For example, in the screen capture shown below, the highlighted attachment does not have a Remove button.

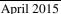

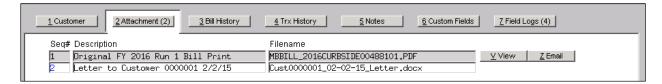

## 5. ABOUT BILL HISTORY

As bills are issued for customers, they are permanently stored in the system. This screen will display all the bills that have been generated for this customer. To access this screen, click on the Bill History button.

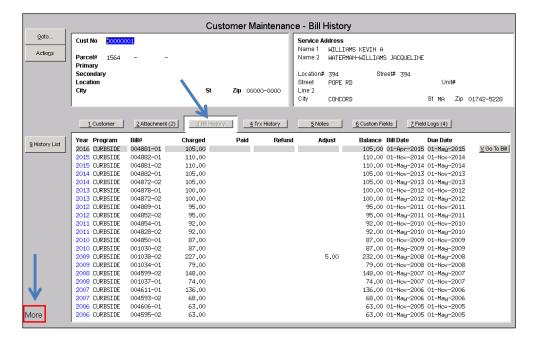

If there are more pages of bills, **More** will display in the lower left hand corner of the screen. Use your Page Up and Page Down keys to display the bills.

You can "drill down" to the Bill Payment screen for a particular bill by selecting the desired bill and clicking the **Go to Bill** button located on the right.

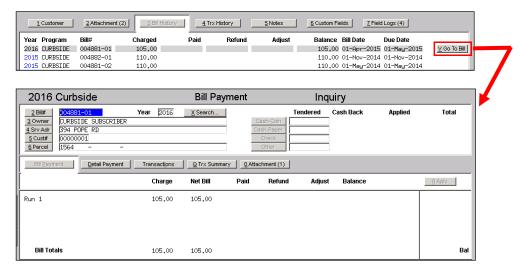

## 5.1. Issue a List of Bills for this Customer

You can run a Customer Bill History Summary by clicking the History List button located on the left hand side of the screen. This report displays the bills within the criteria specified.

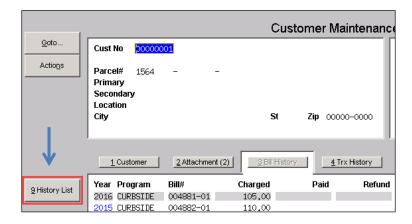

The output dialog box will display.

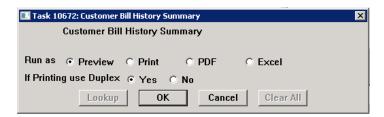

Upon completing your selections and clicking OK, the report will display or print:

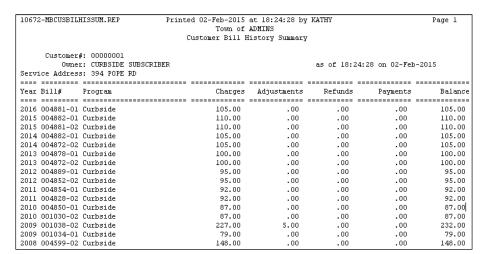

#### 6. ABOUT ALL TRANSACTIONS FOR A CUSTOMER

The transaction history screen displays all the transactions (bills, payments, refunds, adjustments, etc) that have taken place for a given customer. This screen is presented in Year order (highest to lowest).

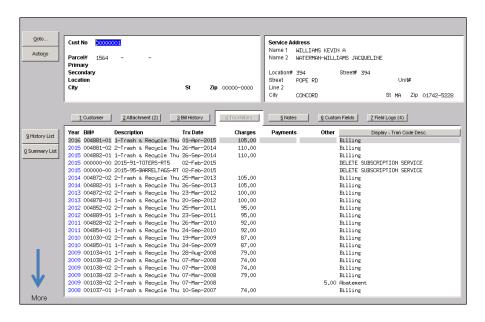

If more than one page of transactions are available, **More** will be displayed in the bottom left hand corner of the screen. Use your **Page Up** and **Page Down** keys to move between pages.

#### 7. ABOUT OTHER ADDITIONAL FIELDS TO DISPLAY

The **Display** button over the last column on the screen is used to display additional values on the screen. Click the button and additional options are presented to select and display on the screen.

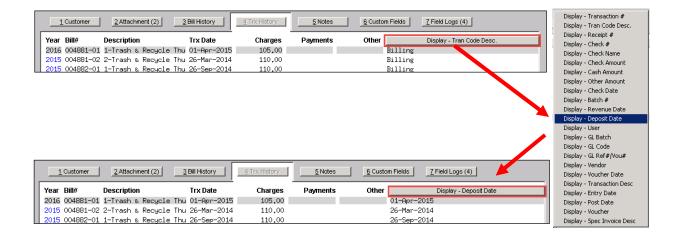

# 7.1. Issue a History List

The History List display the history of bills for a customer based on the criteria entered.

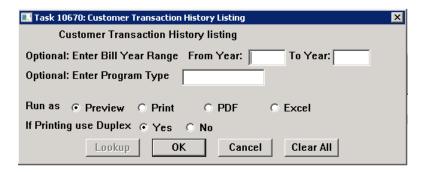

You can optionally select a Bill Year Range and/or a Program Type to drill down on the content you want to see or leave the prompts blank and display all.

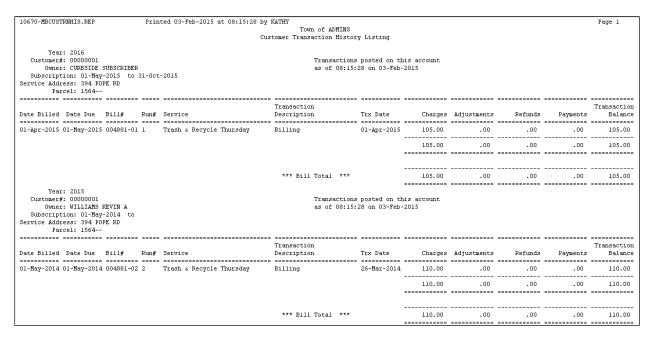

# 7.2. Issue a Summary List

The Summary List displays the transactions for the customer for the history of the bills in summary format based on the criteria entered.

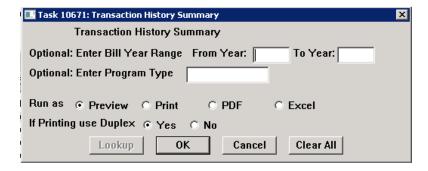

You can optionally select a Bill Year Range and/or a Program Type to drill down on the content you want to see or leave the prompts blank and display all.

| 10671-MBTRNHISSU                                   | M.REP                                         | Printed 03-Feb-2015 at 08:22:47 by KATHY<br>Town of ADMINS<br>Transaction History Summary |     |     |          |                       |
|----------------------------------------------------|-----------------------------------------------|-------------------------------------------------------------------------------------------|-----|-----|----------|-----------------------|
| Service Address:                                   | 00000001<br>CURBSIDE                          |                                                                                           |     |     | as of O8 | :22:47 on 03-Feb-2015 |
|                                                    |                                               |                                                                                           |     |     |          |                       |
| Trx Date                                           |                                               | Other Charges                                                                             |     |     |          | Description           |
| 01-Apr-2015                                        | 105.00                                        | .00                                                                                       | .00 | .00 | .00      | Billing               |
|                                                    | 105.00                                        | .00                                                                                       | .00 | .00 | .00      |                       |
| Year:                                              |                                               |                                                                                           |     |     |          |                       |
| Customer#:<br>Owner:<br>Service Address:<br>Bill#: | 00000001<br>WILLIAMS<br>394 POPE<br>004881-03 | RD<br>2                                                                                   |     |     |          | :22:47 on 03-Feb-2015 |
|                                                    |                                               |                                                                                           |     |     |          |                       |
|                                                    |                                               | Other Charges                                                                             |     |     |          | Description           |
| 26-Mar-2014                                        | 110.00                                        | .00                                                                                       | .00 | .00 | .00      | Billing               |
|                                                    | 110.00                                        | .00                                                                                       | .00 | .00 | .00      |                       |
| Service Address:<br>Bill#:                         | 00000001<br>WILLIAMS<br>394 POPE<br>004882-0  | RD<br>1                                                                                   |     |     |          | :22:47 on 03-Feb-2015 |
| Trx Date                                           |                                               |                                                                                           |     |     |          | Description           |
|                                                    |                                               |                                                                                           |     |     |          |                       |
| 26-Sep-2014                                        | 110.00                                        | .00                                                                                       | .00 | .00 | .00      | Billing               |
|                                                    | 110.00                                        | .00                                                                                       | .00 | .00 | .00      |                       |

# 8. ABOUT CUSTOMER NOTES

The Notes screen is used to store notes about the customer. You can add, delete or email notes from this screen. These notes are for internal use and do not print on any Invoices or Receipts issued to a customer. However, please remember that all information stored in the AUC application should be considered available for public viewing and thus, private or sensitive information should not be managed here.

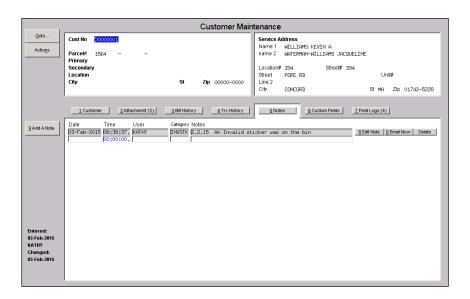

#### 8.1. Add a Note

To add a note, click the **Add A Note** button located on the left hand side of the screen. This will add a record for this customer with the current date and time and username. Using the **Edit Note** button you can then type your note information for this record.

The notes will appear in chronological order, with the most recent note appearing at the top of the screen

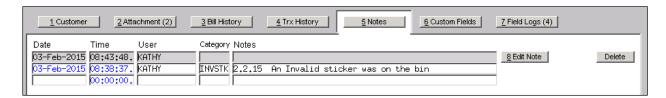

Fill in or select from the lookup the category associated with this not. For instance, INVSTK for an invalid sticker.

Click the **Edit Note** button to add and/or edit a note to the line.

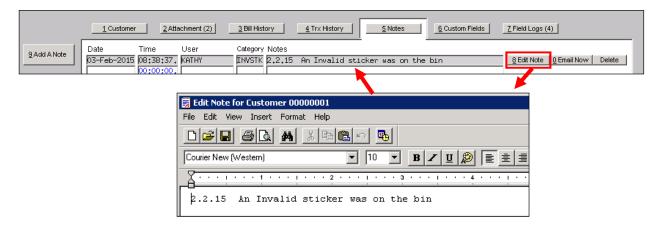

Once note text has been added, the Email Note button will display.

## 8.2. Email Note Now

You may email any note "now" if you simply want to alert someone to this action as opposed to setting up a reminder for future reference. Click the **Email Now** button to access the prompts and indicate whom to email the note.

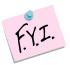

The Email Now button will not appear on the line until a note has been entered.

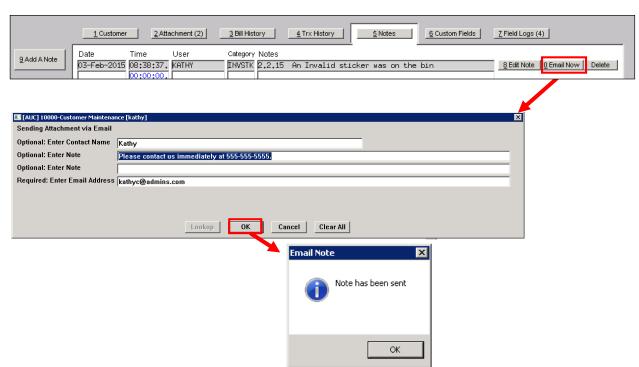

The email sent will look like this.

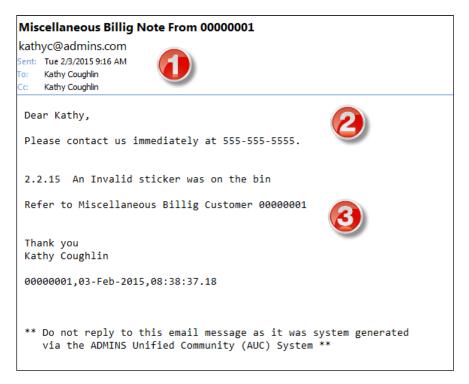

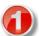

The FROM and CC addresses are from the user who initiated the email. The email address used is from their User Profile.

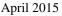

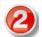

This information is from the contact name and note information entered on the prompt.

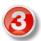

This is email body generated from the AUC system. The first line is the note entered on the screen. The second line contains the customer number. The salutation is the name in the users User Profile.

#### 8.3. **Delete a Note**

If you inadvertently add a Note Line, you can delete the line. Click the **Delete** button on the highlighted line.

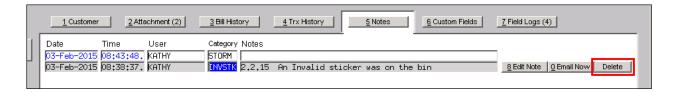

#### **Report of Notes** 8.4.

The Report Library contains a report that may be printed showing all notes on file for a given customer. Or you may wish to issue a report of similar notes across all customers based on a desired Category.

Click Misc Billing Reports Report Library

Click the **CUSTOMER REPORTS** button located in the left hand navigation panel.

Click report # 16020 called Customer Notes Report

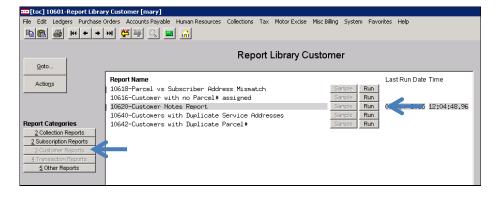

The output dialog box screen displays where you may limit your selections:

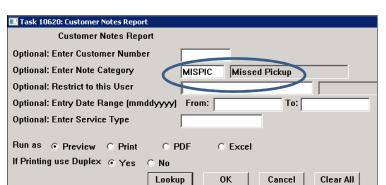

And the report displays:

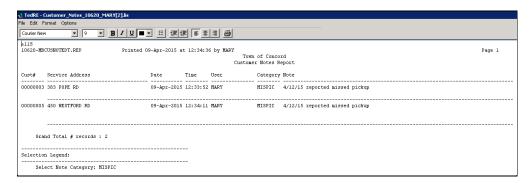

# 9. ABOUT CUSTOM FIELDS

These fields are used to any type of information you choose. There are several sections on this screen that allow for different types of information to be stored.

- 9 fields available for 30 Character data
- 5 fields available for 80 Character data
- 5 fields available for dates
- 5 fields available for values with 2 decimal places
- 5 fields available for values with no decimal places

Any data entered into these fields from the Customer Maintenance screen will be displayed here for reference purposes.

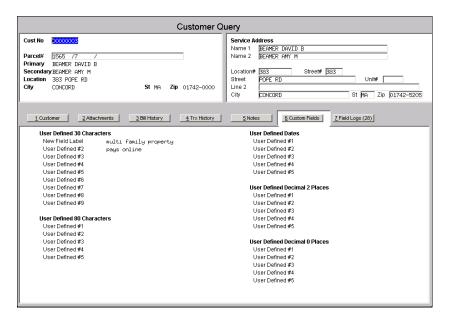

## 10. ABOUT FIELD LOGS

This screen displays changes that have been made to the customer record in change date order. Not every field is logged but generalized changes made to a customer may be reviewed here.

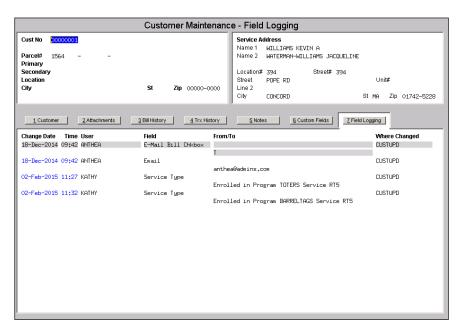

# 10.1. Edit List

While viewing the field logs for a customer, you may wish to print off a list of those changes. To do so, click the **EDIT LIST** button.

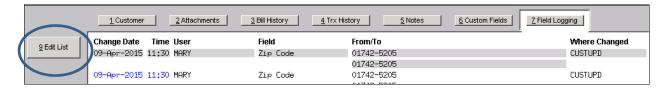

The output dialog box screen displays where you may limit your selections:

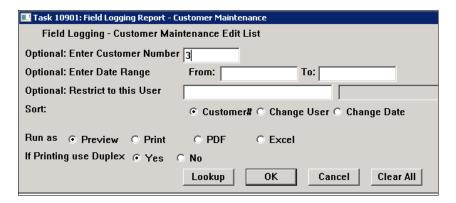

And the report is displayed:

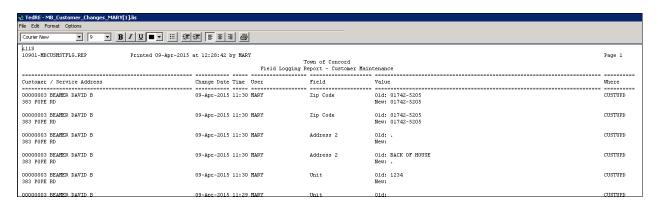